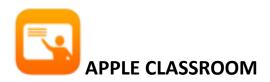

Apple Classroom operates as a remote desktop that will allow you to monitor and manipulate student devices

### **Features of Apple Classroom**

- Lock and unlock the Device screens
- Navigate the Devices to a web page or a chapter in a book in iBooks
- Open an app on all devices
- View a device's screen remotely
- Initiate an AirPlay session between a single student device and the classroom Apple TV

**Note:** There are some Classroom features that will **not be functional** because they were designed for classrooms in which devices are shared; these include:

- Password Reset
- Logging students off

# **Apple Classroom Interface**

When you open Classroom your interface will look similar to the image below: You will be provided with control buttons at the top and Groups below. These controls(left to right)- Open, Navigate, Lock, Mute and Students/Screens- act on all the devices in the groups. The controls on the far right allow you to do things like Add Students, Create Groups, and view student items shared.

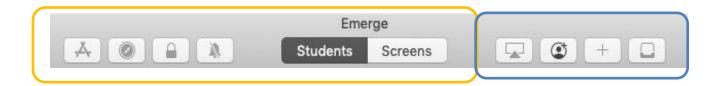

### **Adding Students in Apple Classroom**

Click the Blue button labeled 'Add Students' this will generate a code for students to auto enroll into your class.

-Instruct students to open 'System Preferences' and they will see 'Classroom' appear in the dialog box that opens.

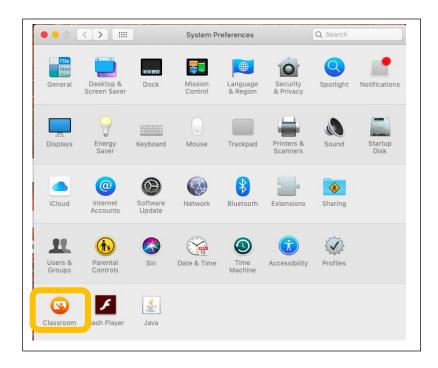

-Students will click 'Classroom' and select their course that will appear on the left side and click 'Add Class

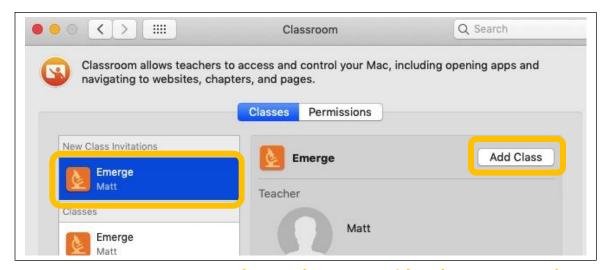

-Instruct students to enter the class code you provide when prompted

### Teachers must click the 'Add' button to add students to class

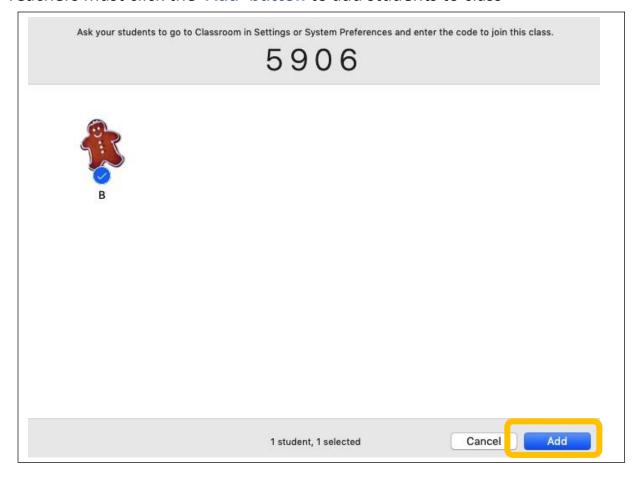

## **Groups in Apple Classroom**

Classroom creates a single group to start with: All. This contains all the devices that are in the class. The teacher can then create static groups as required - for example project teams. Note: the Reading and Team 1 group in my screenshot below are static groups; they're not default groups in Classroom.

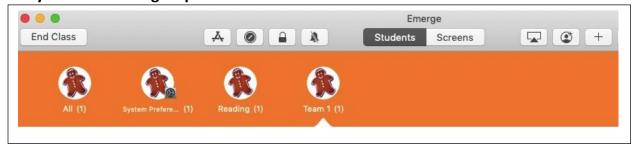

#### To Create a Group:

Select the 'Group' button, Name your group, and Select students to add to group.

Classroom also creates **dynamic groups** based on the apps currently in use by students in the class. You might see groups like **"Keynote"** and **"Other Apps(6)"** where the numbers denote the number of students in those apps.

Classroom also creates another dynamic group called **"Low Battery"** for devices that are below 20% on power.

The nice thing about groups is that you can use them as shortcuts to Navigate or Open items on certain students' devices

### **Opening Apps in Classroom**

To open an app in Classroom, the teacher has to have that app on their device. The teacher is presented with a scrolling list of the apps installed on the teacher's device, and can pick one to launch on all the devices in the current group. Note:(Students must also have the app installed on their device)

-To do this select the Navigate **Button**"; then select the app to launch and click 'Open'

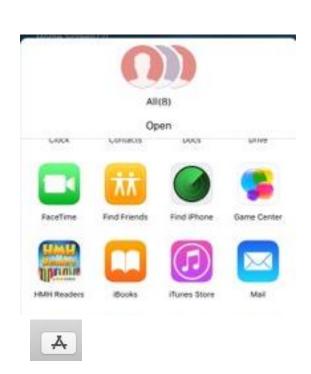

### **Navigating to URLS in Classroom**

The Navigate button provides the option to launch a URL on all selected student devices. There are two methods to navigate students to a URL

**First Method:** Select the "Navigate" controlyour Safari bookmarks will be listed-pick one to launch on all devices. (Note: *to launch a URL it* 

must already be a bookmark)

Second Method: *ideal if you don't want to save bookmarks:* Open Safari and browse to the site you wish to share, click the 'sharrow' button, click Airdrop, you will see your class and groups appear in the options, select the group you wish to share with.

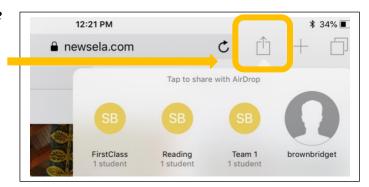

# Monitoring and Viewing Screens in Classroom

The 'Students' and 'Screens' buttons at the top of your window allows you to toggle between a student's image and their screen.

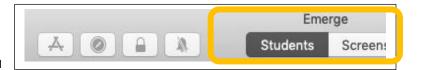

You can also take a single device into full-screen monitoring on the teacher device. This can be useful if the teacher's device is already on AirPlay and you just want to show a quick glance to the class of what someone is working on.

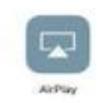

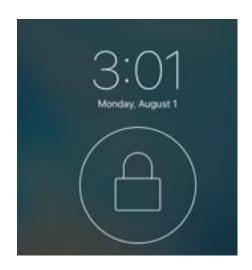

# **Locking Screens in Classroom**

Classrooms screen lock feature allows you to lock individual/group student devices.

If you are not seeing a students device check to see if the bluetooth is enabled.

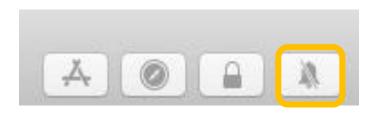

Mute Audio in Classroom Now that everyone is working the class may become a bit noisy from app dings and rings: Use the 'Mute' control to turn off audio on an individual device or the entire class.